**Inženjerska grafika geometrijskih oblika (3. predavanje, 5. tema)**

> **Prva godina studija Mašinskog fakulteta u Nišu**

> > **Predavač:**

Dr **Predrag Rajković**

**Mart 5, 2013 2. predavanje, 2. tema**

# **METRIČKA SVOJSTVA PROJEKTOVANJA, KOLINEACIJA I AFINITET**

## **Invarijante projektovanja**

1) Projekcija tačke je tačka. 2) Projekcija prave je prava (tačka samo kada se pravac prave poklapa sa zrakom projektovanja). 3) Ako jedan skup tačaka pripada nekom geometrijskom objektu tada i projekcije tog skupa tačaka pripadaju projekcijama tog objekta.

**Invarijante paralelnog projektovanja** 1) Projekcije paralelnih pravih su paralelne prave 2) Projekcija ravnog lika paralelnog sa ravni projektovanja je njemu podudaran ravni lik 3) Projekcije duži sa jedne prave stoje u istoj razmeri kao i same duži

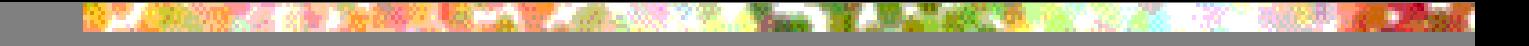

# **Razmera - invarijanta paralelnog projektovanja**

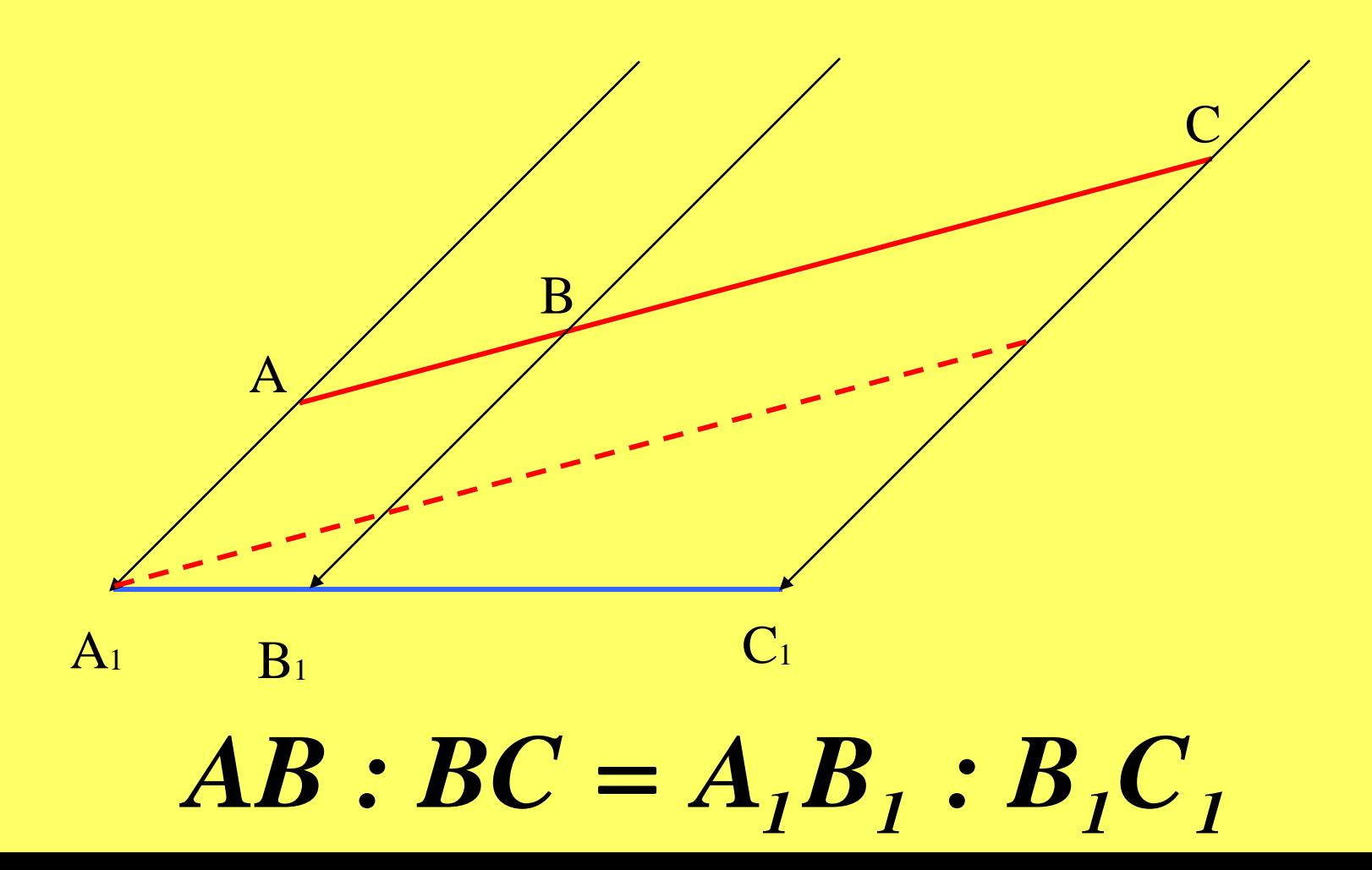

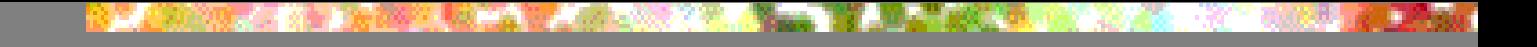

#### **Površine trouglova sa zajedničkom visinom odnose se kao njihove osnove**

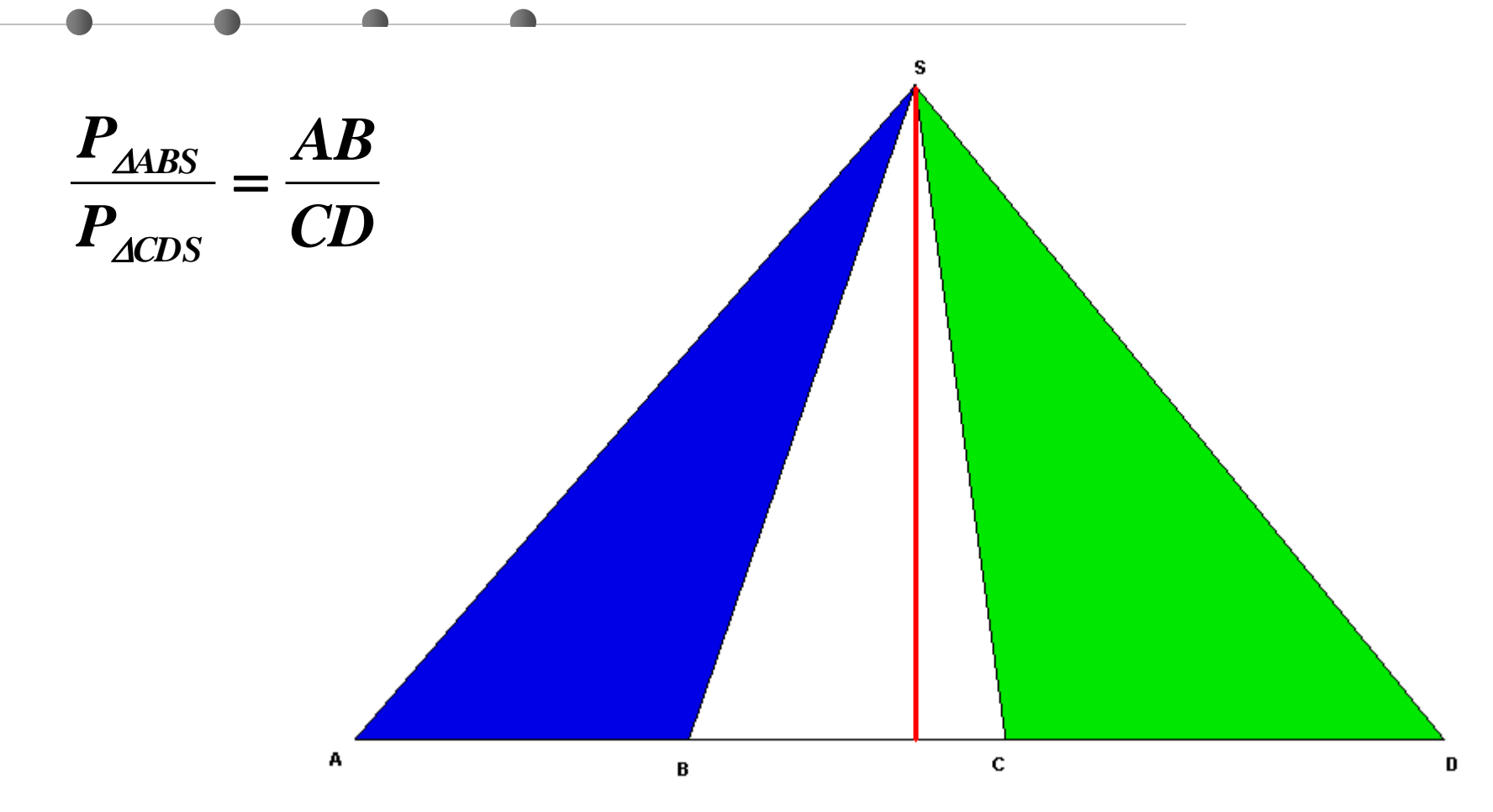

#### **Ako se kraci ugla preseku paralelnim pravama dobijaju se proporcionalni odsečci**

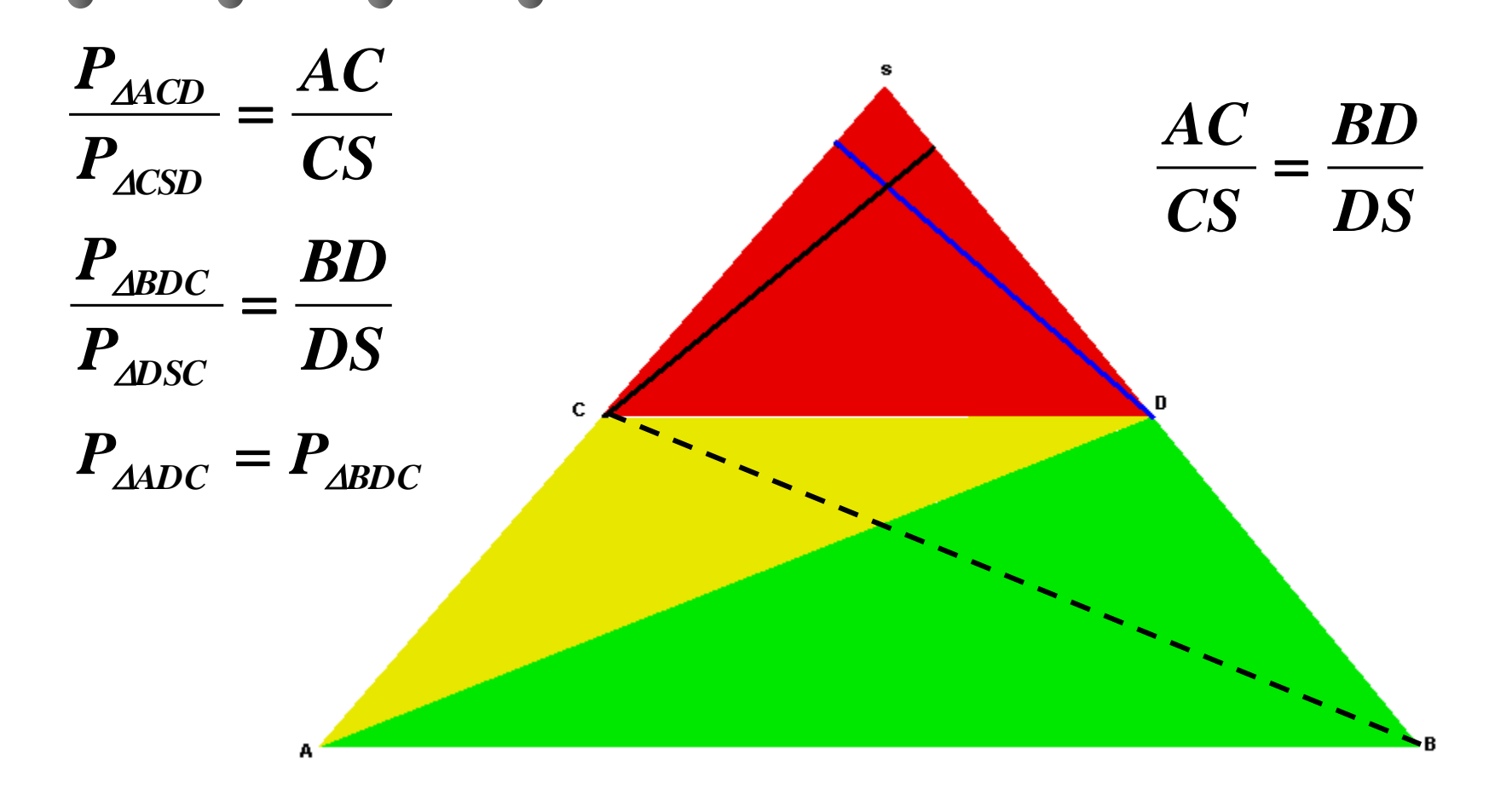

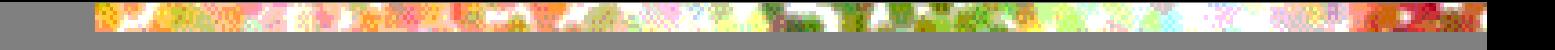

**Invarijante centralnog projektovanja** 1) Projekcije duži sa jedne prave stoje u istoj dvorazmeri kao i same duži

## **Dvorazmera - invarijanta centralnog projektovanja**

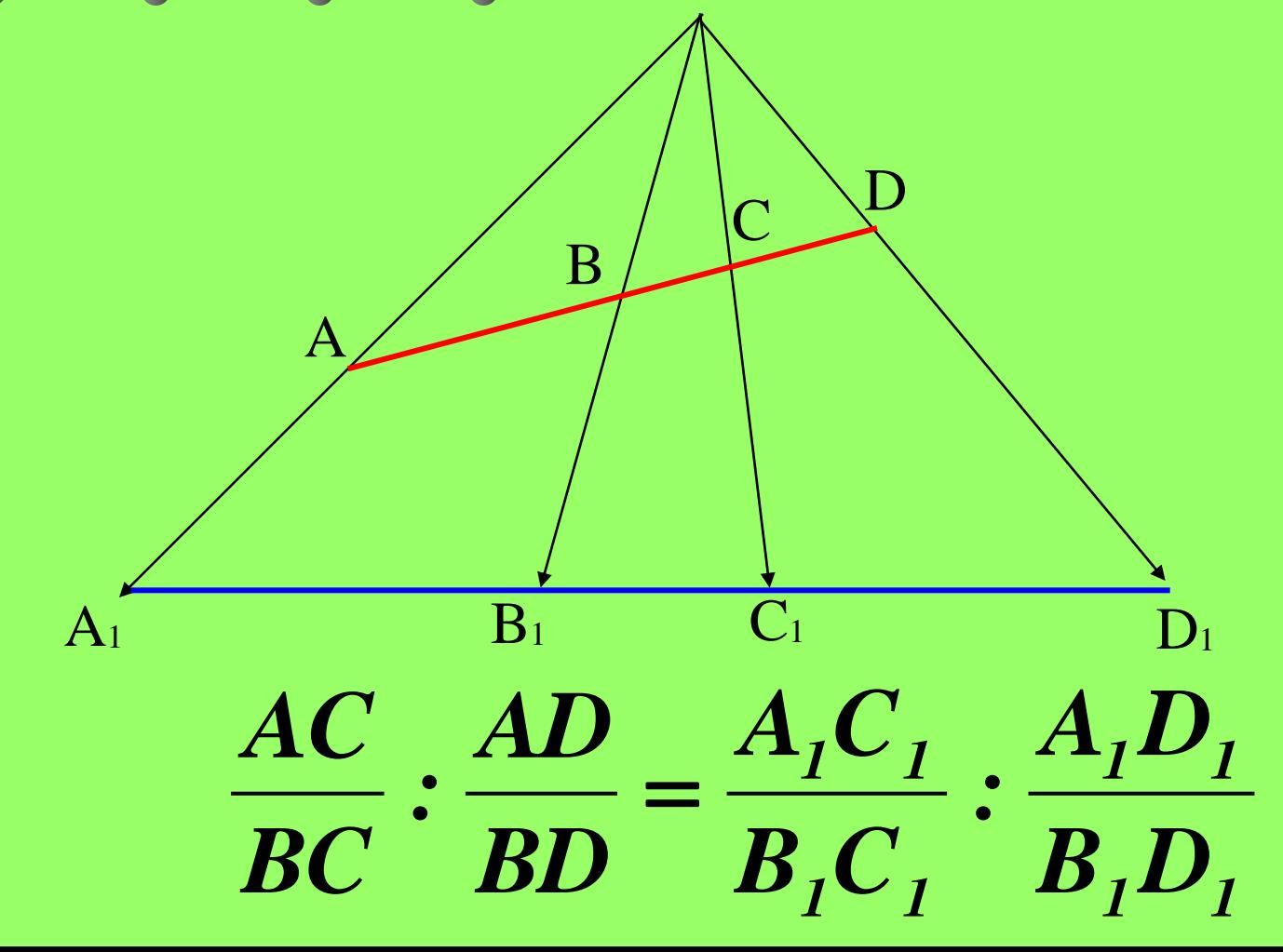

### **Desargues-ov stav**

Ako jednu piramidu presečemo dvema ravnima tada se odgovarajuće stranice presečnih trouglova seku u tačkama presečne prave tih ravni.

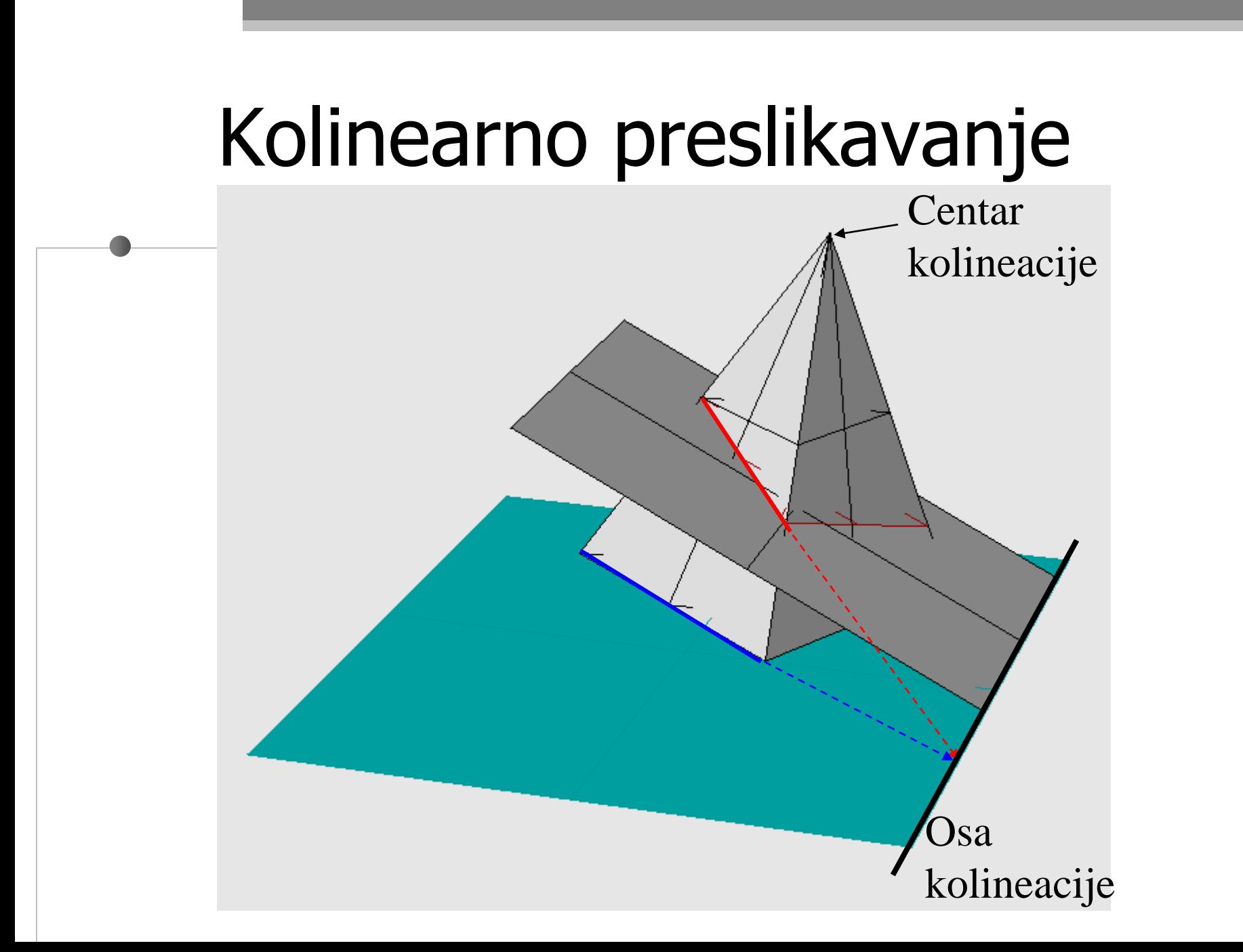

# Kolinearno preslikavanje kružnice i elipse

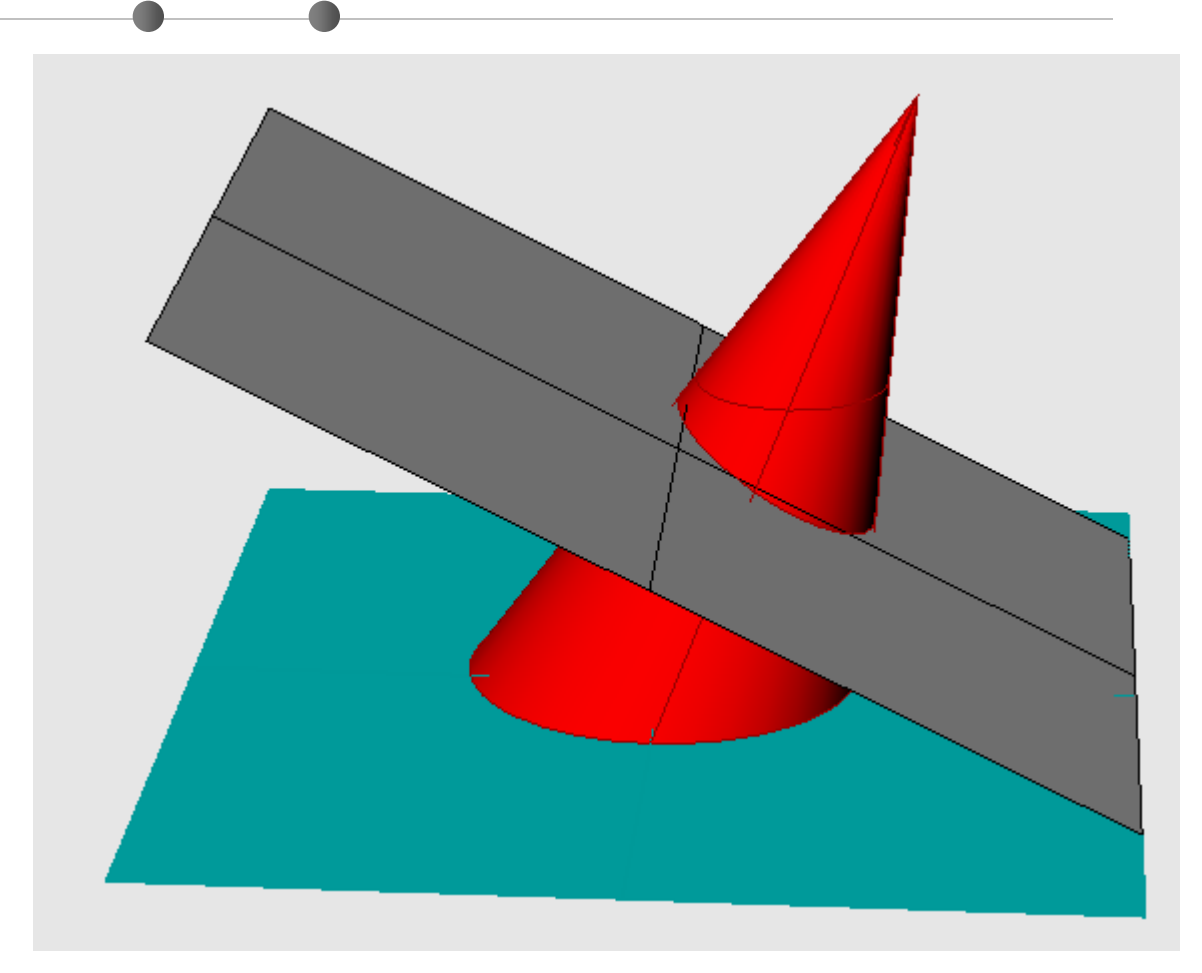

# Kolinearno preslikavanje kružnice i elipse

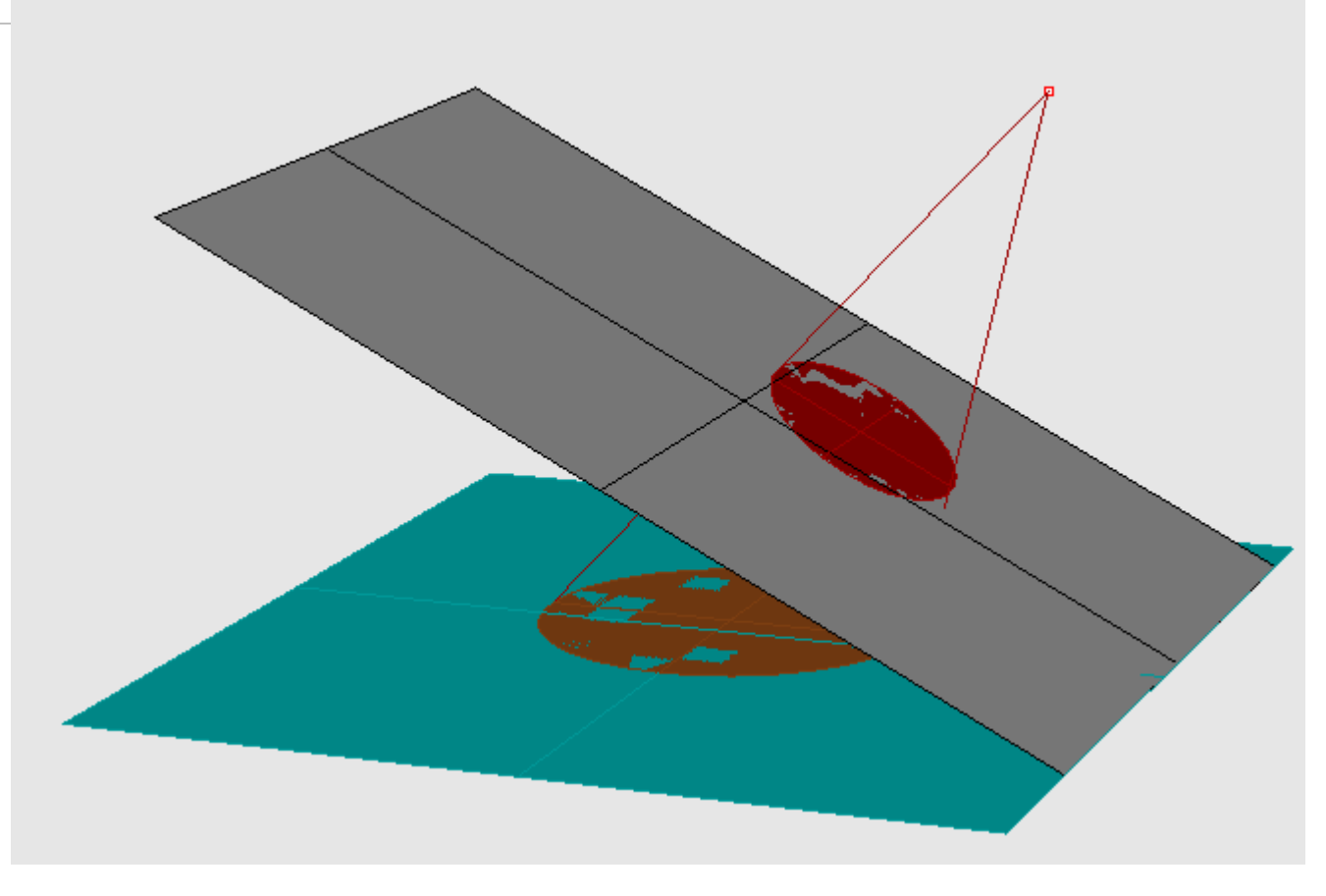

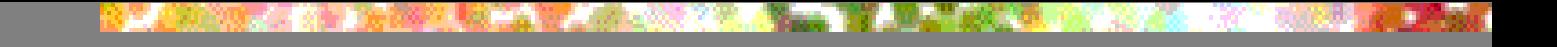

# Afino preslikavanje

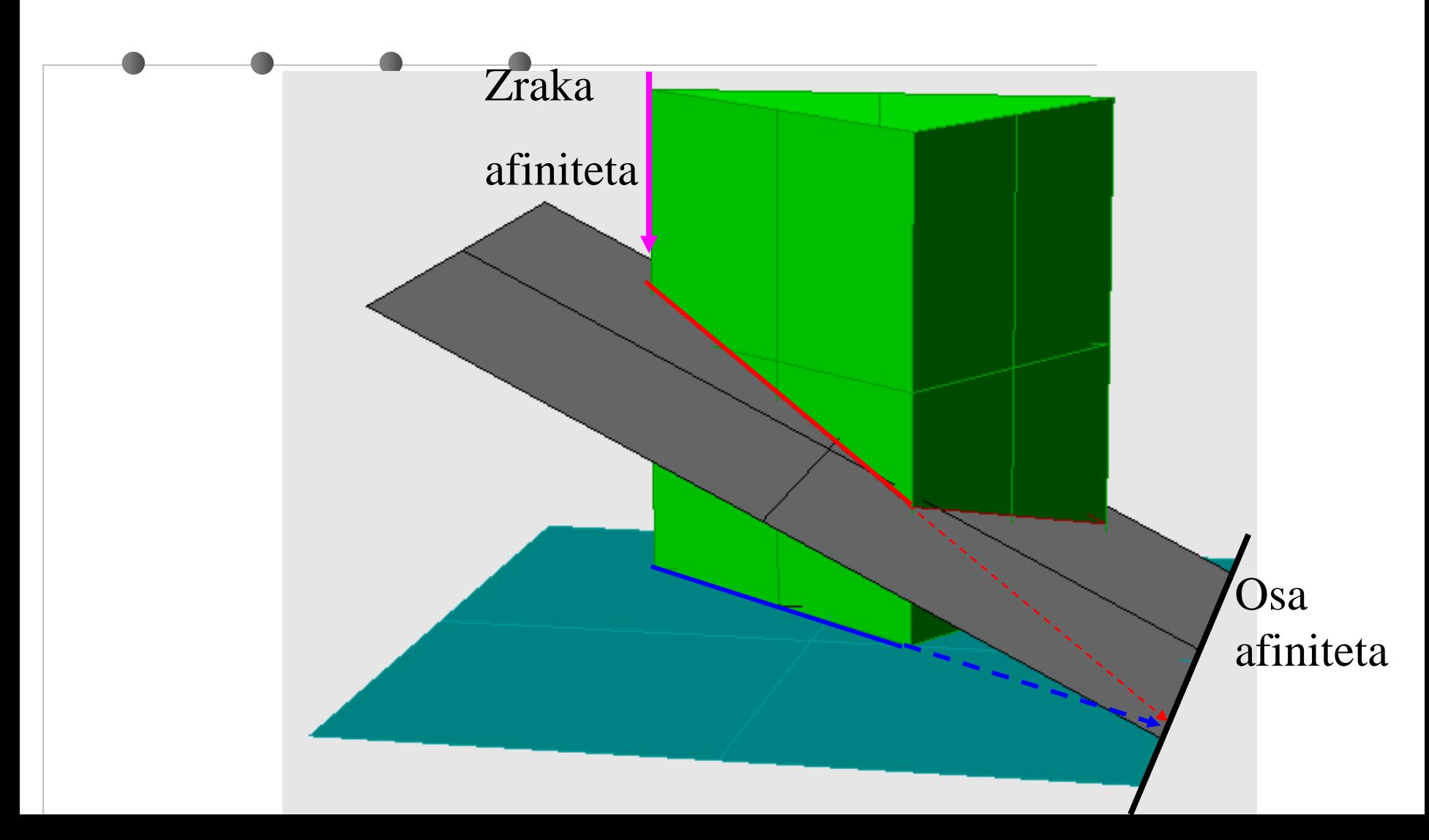

# Afino preslikavanje kružnice i elipse

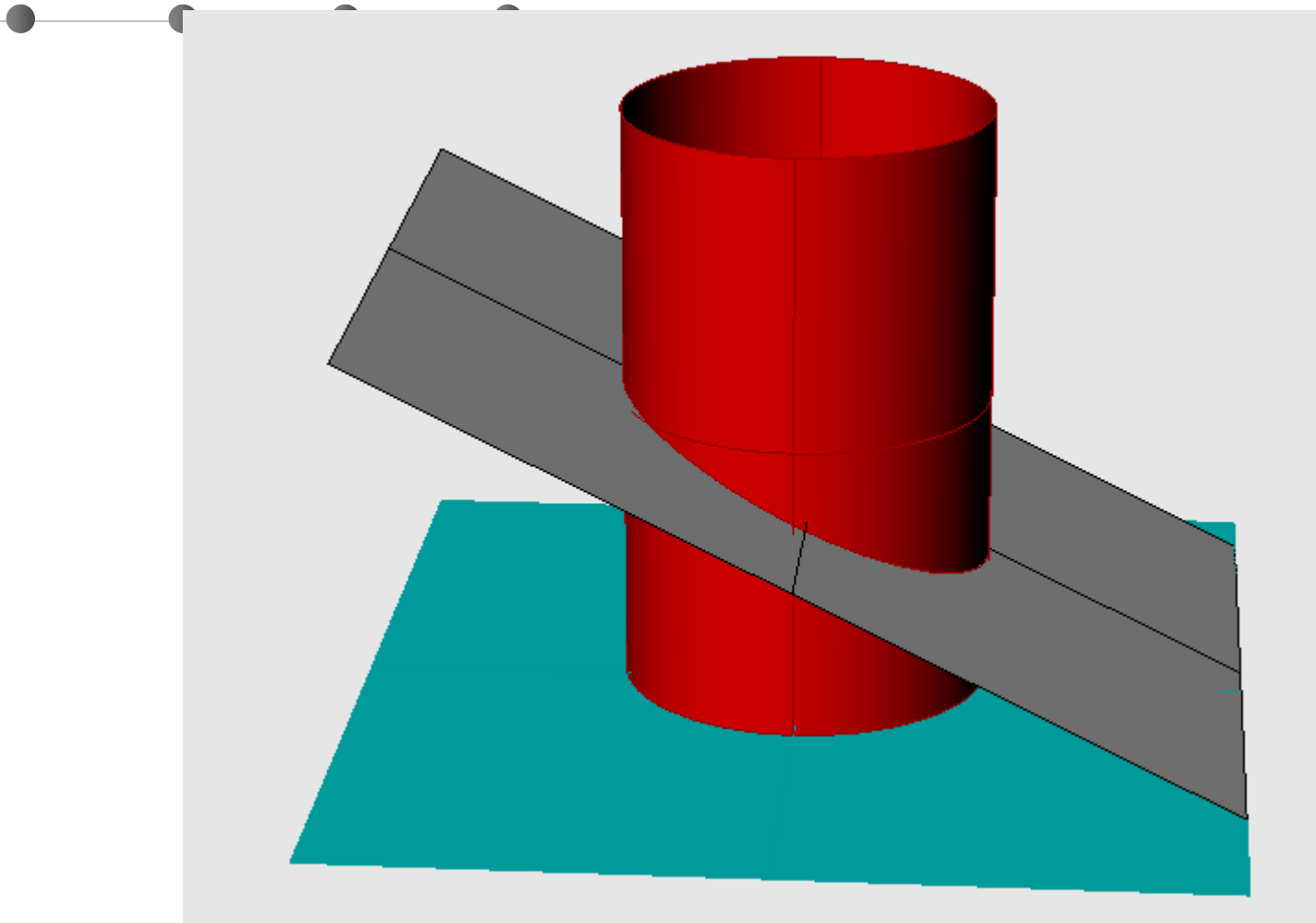

# **SPAJANJA I DEOBE OBJEKATA (JOIN, EXPLODE, SPLIT, TRIM)**

# **SPAJANJE OBJEKATA (JOIN)**

•**Nekoliko krivih, površi ili tela koja imaju zajedničkih tačaka mogu se spojiti u jedan objekat pomoću opcije Edit > Join.**

# **DEOBE OBJEKATA (EXPLODE)**

•**Objekt nastao spajanjem nekoliko manjih, može se rastaviti na sastavne delove pomoću opcije Edit > Explode.**

# **Deoba** *N* krive (Split)

**Podela krive na dva dela tačkom: 1. Izabrati krivu. 2. U opciji Select cutting objects ( Point ) prompt, otkucati P i pritisnuti Enter. Marker se pomera duž krive. 3. Kada je izabrana tačka za deobu krive, pritisnuti Enter.**

# **Deoba površi (Split)**

**Podela povrsi na dva dela: 1. Izabrati površ. 2. Izabrati krivu ili površ koja će preseći i podeliti datu površ u opciji Select cutting objects i pritisnuti Enter.**

### **POTKRESIVANJE (TRIM)**

- Potkresivanje (uklanjanje repova) vrši se sa Edit > Trim
- 1. Pomoću Select cutting edges izabrati objekte koji služe u postupku potkresivanja. Pritisnuti Enter.
- 2. Pomoću Select object to trim kliknuti na delove objekata koje treba ukloniti.
- **Pritisnuti Enter.**

### **POTKRESIVANJE (TRIM)**

•**Ukoliko ima više objekata na crtežu koje treba potkresati, to se brže može uraditi ako se prvo uključi SelectAll**

### **POTKRESIVANJE (TRIM)**

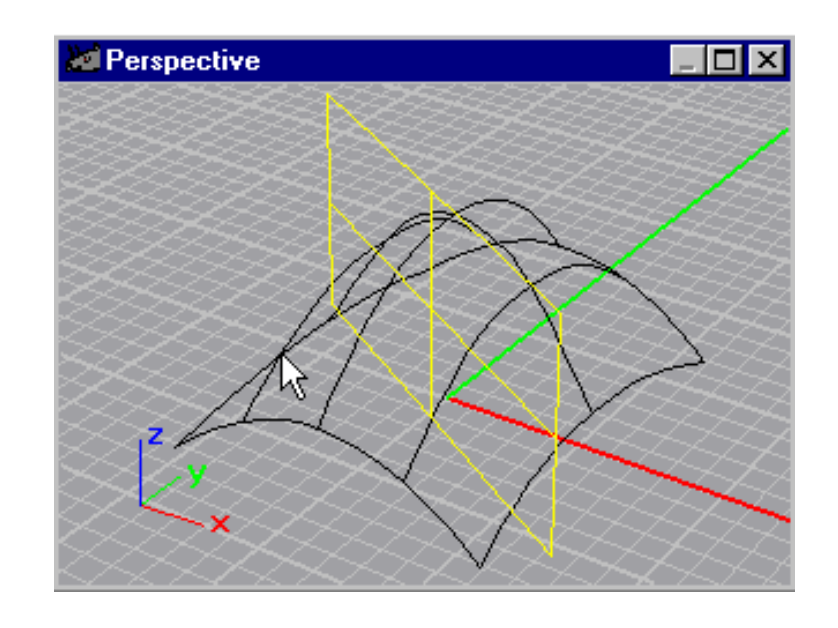

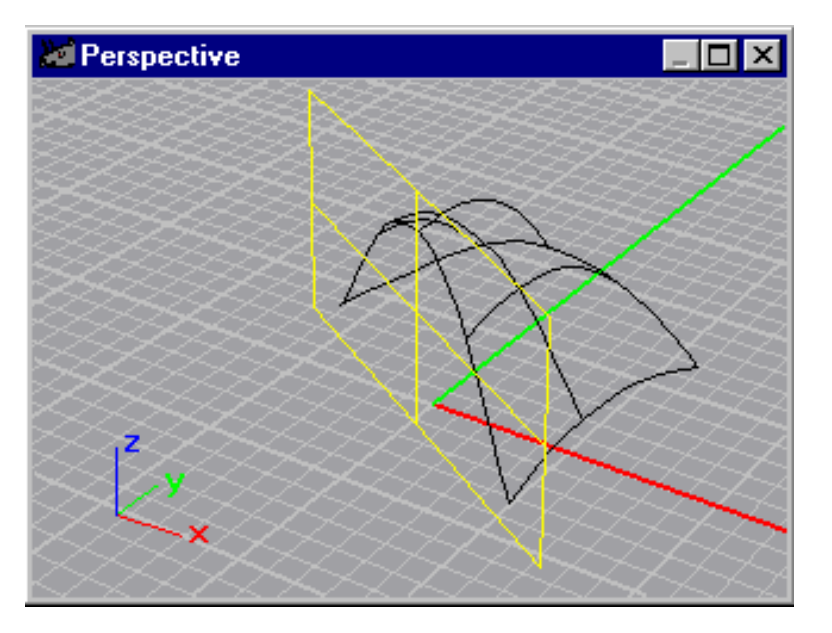

# ŠAV (FILLET)

**Ukoliko ne želimo da objekt ima oštre** ivice, možemo ih zaobliti uvođenjem uske **trake (fillet).**

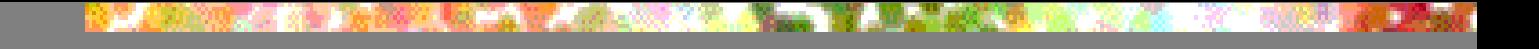

#### **Šav za dve krive Curve > Fillet**

**1 U okviru naredbe Select first curve to fillet izabrati prvu krivu blizu njenog kraja. 2 U okviru naredbe Select second curve to fillet izabrati drugu krivu blizu njenog kraja. 3 Za promenu poluprečnika šava otkucati R pritisnuti Enter.**

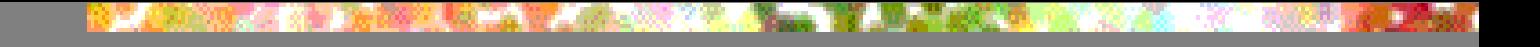

### **Šav za dve krive Curve > Fillet**

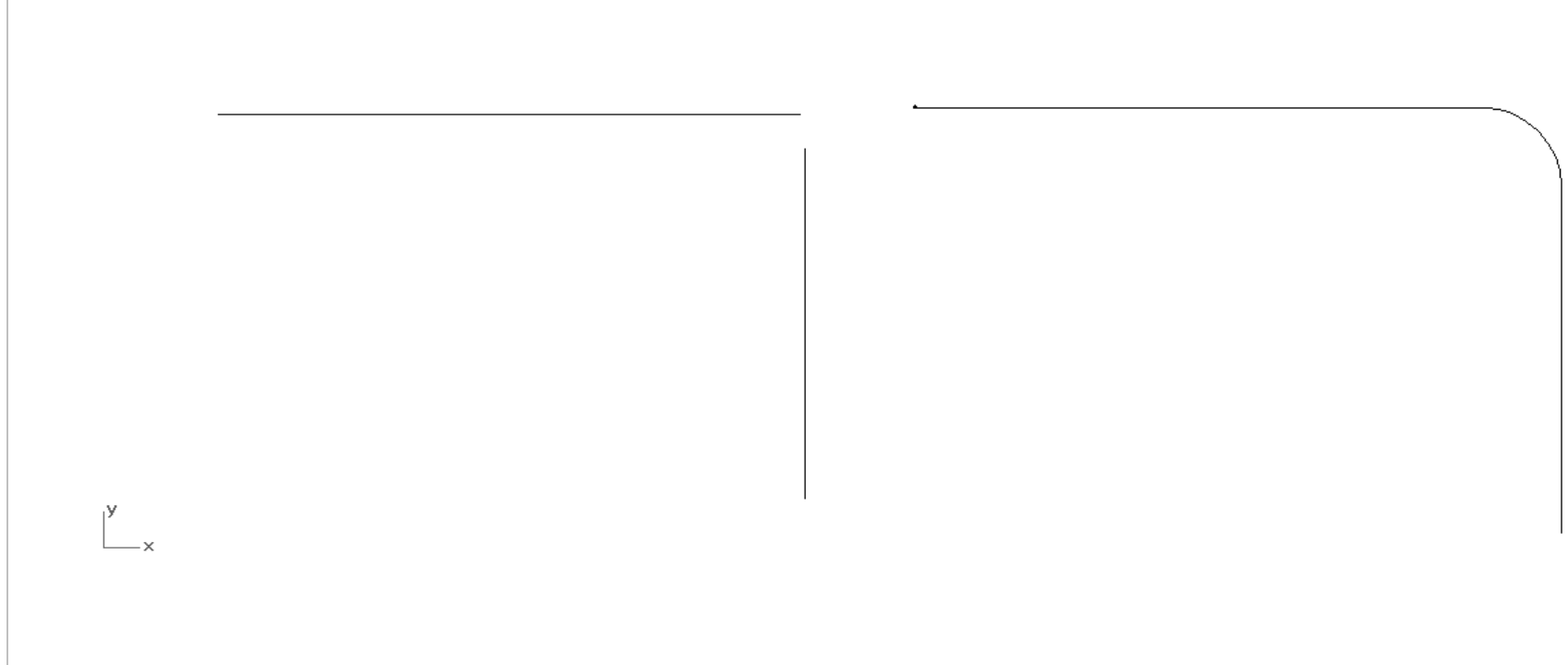

## **Fillet**

 $\overline{\mathcal{L}}$  $\left\{ \begin{array}{c} 1 \ 1 \end{array} \right.$  $\left| \right|$  $=\vec{q}(u), u \in$  $= \vec{p}(u), u \in$  $(u), u \in (c, d)$  $\vec{p} = \vec{p}(u), u \in (a, b)$  $\vec{q} = \vec{q}(u), u \in (c, d)$  $u$ ,  $u \in (a, b)$   $\rightarrow$ 

 $\mathbb{R}$  $\overline{\mathcal{L}}$  $\mathbf{r}$  $\left\{ \right.$  $\begin{array}{c} \begin{array}{c} \end{array} \end{array}$  $\in (c +$  $-r,c+$  $\in$   $(a,b (u), u \in (c + r, d)$  $(u)$ ,  $u (b - r, c + r)$  $(u), u \in (a, b - r)$  $\vec{q}(u), u \in (c + r, d)$  $k(u)$ ,  $u(b-r, c+r)$  $\vec{p}(u), u \in (a, b-r)$  $\rightarrow$  $\frac{1}{\tau}$  $\rightarrow$ 

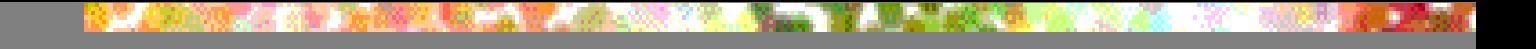

#### **Šav za dve površi Surface > Fillet**

**1 U okviru naredbe Select first surface to fillet izabrati prvu površ blizu njenog kraja. 2 U okviru naredbe Choose second surface to fillet izabrati drugu površ blizu njenog kraja. 3 Za promenu poluprečnika šava otkucati R i pritisnuti Enter.**

### **Šav za dve površi Surface > Fillet**

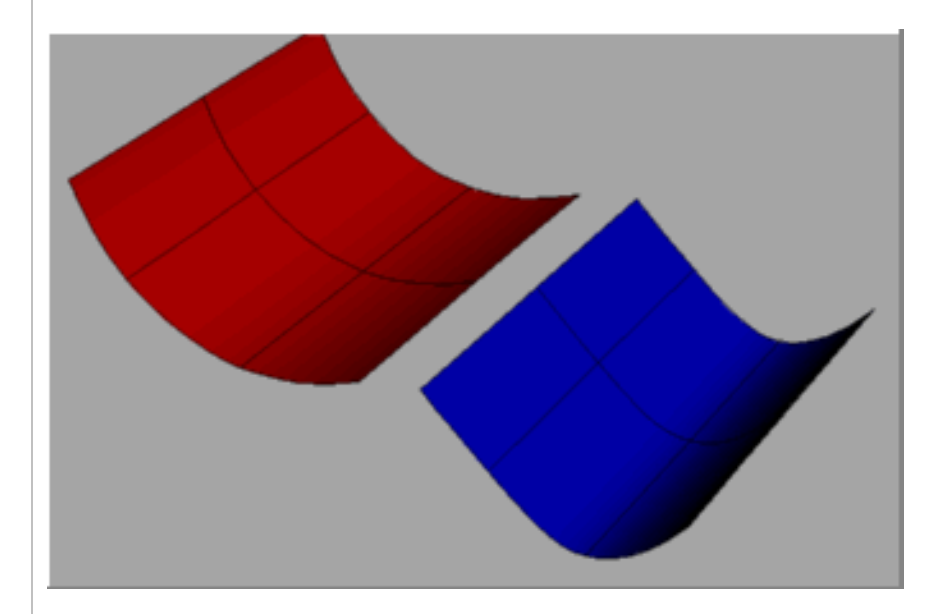

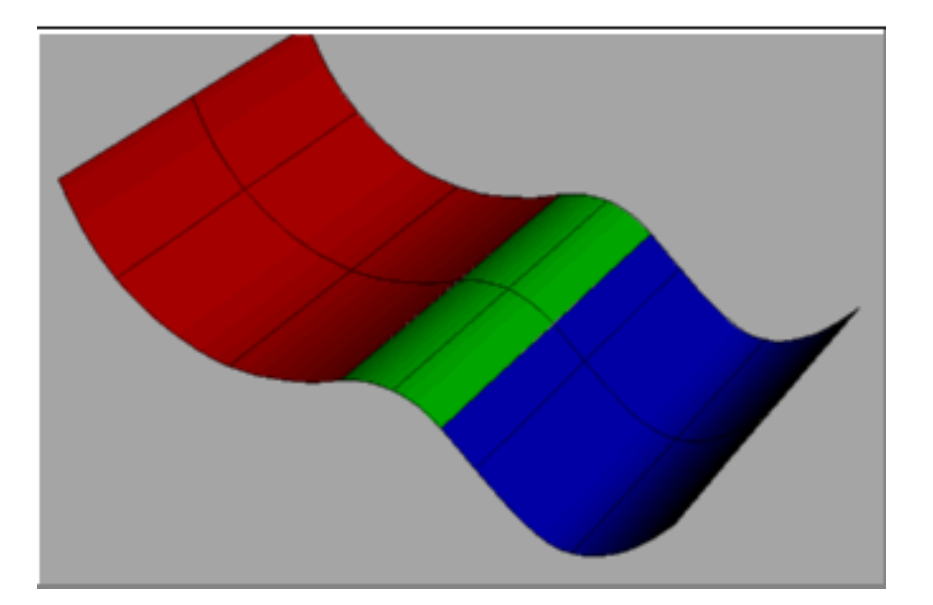

### ŠAV (FILLET) **Ukoliko ne želimo da objekt ima oštre** ivice, možemo ih zaobliti uvođenjem uske **trake (fillet) pomoću Solid>Fillet Edge.**

#### **Solid>Fillet Edge**

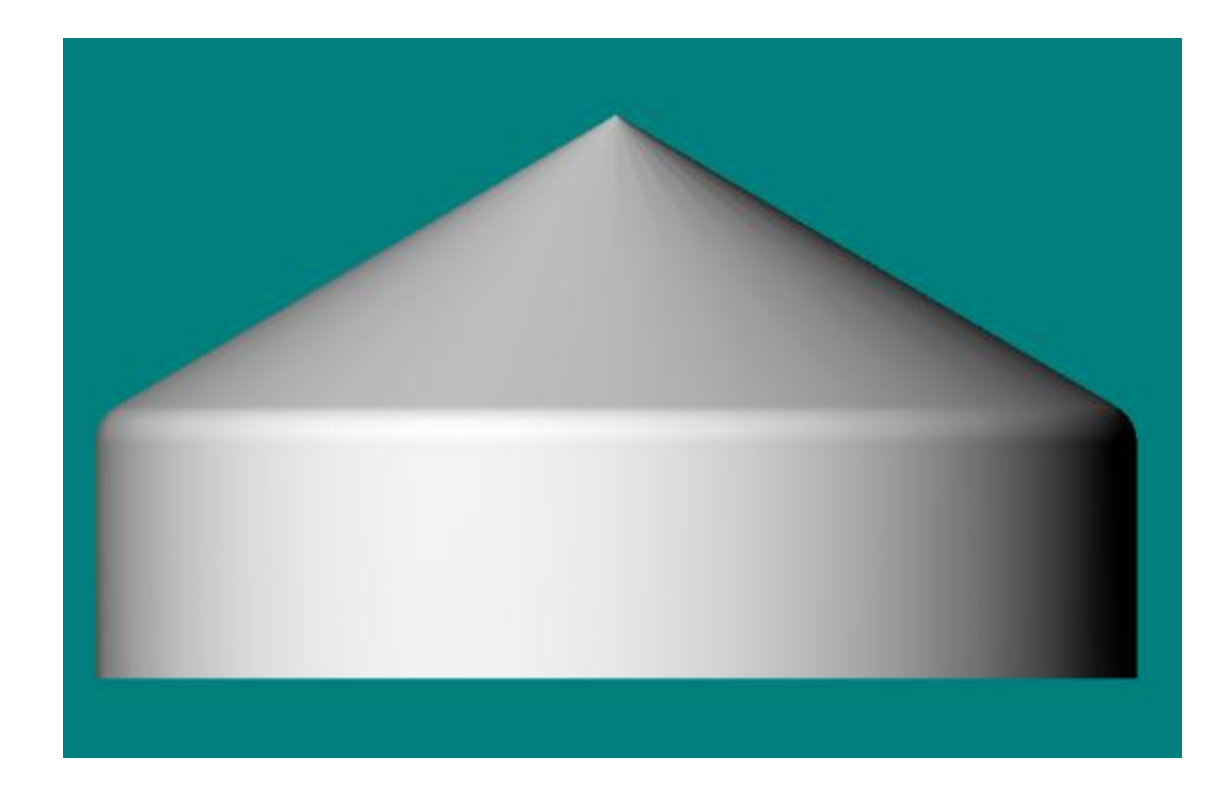

### **Ţleb za dve površi Surface > Chamfer**

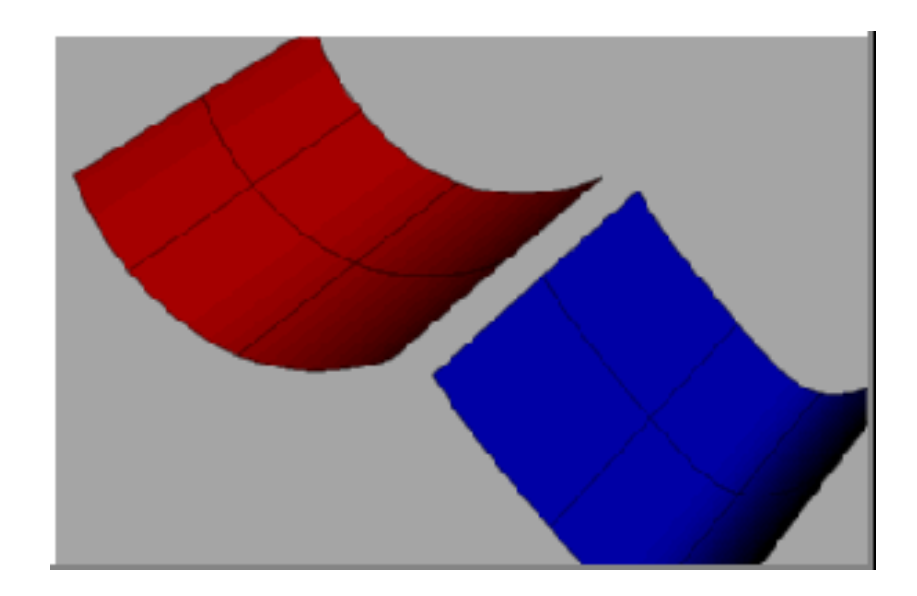

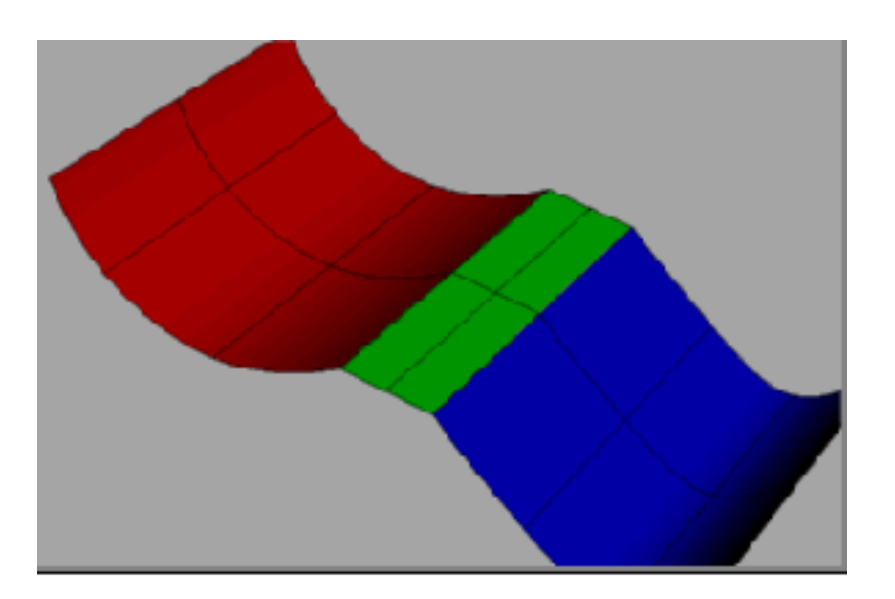